Welcome to the EQ Classes! For those who don't know me I am Rhonda and I will be your guide today! LOL

I design quilt blocks using my EQ5 and I love love love it! I spend a lot of time on it and can lose many hours while I play among the colors and fabrics! It is soooo much fun! I hope to share this with you and look forward to getting to know more members.

All questions are welcome and there are never any dumb questions just questions you don't know the answer to. So shout out if you have a problem or just plain don't know what to do. That is what I am here for. If I don't know the answer hopefully another member will know or I will search for the answer in the books. The ladies at the EQ company are extremely nice and helpful so if we need I can contact them and ask.

I hope to see some discussion so everyone can get comfortable with their programs.

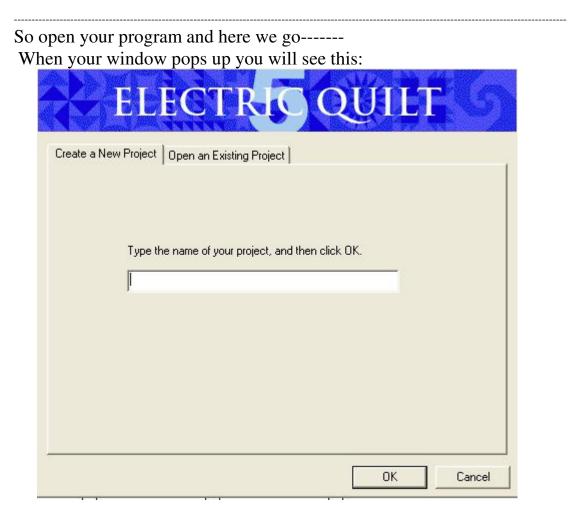

Type New in for the project name. Then click on OK

If you would rather use a specific name that's fine but for now I am using New so you don't have to think about what to name this file. You can change it later.

Now we are in.

You will see this or your version of it if you are using EQ6 or EQ7. They are reasonably similar.

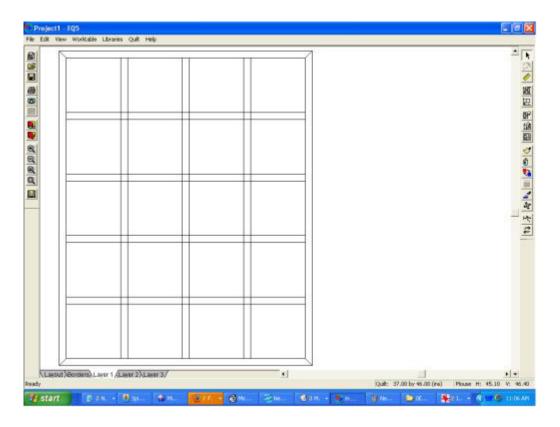

Now we are going to talk about the tool bars.

When looking at the tool bars you can hover over them and the name of that tool should pop up.

The Versions 6 and 7 have advanced tool features and are slightly different from the 5 version but the functions are basically the same. We won't get into how to use them so much right now

On the last two or 3 pages of your manual you will find the tools listed. Some of them should be self explanatory as in New Project / Save etc. The rest of them I'll explain as we go along. The best way to learn what they are and what they do is to use them.

The Sketchbook is your best friend. You save everything you want to keep in there. You can write notes to go along with your designs /you can delete things/ and add things /and keep all your fabrics in one place as well as any blocks you make etc.

If you can't find the tool you need or don't know what I am talking about just ask.

Okay Let's start with making a simple quilt block.

You have your project open and you named it New.

So click on layout

you will see a window pop up with a layout box on the side that looks like the first picture below. All 3 versions are reasonably the same.

You can decide how many blocks you want horizontally and vertically and change it accordingly. Just backspace to get rid of what number is there and put your numbers in. You can change the size of your block if you want.

For our purposes please change the Number of blocks to 3 in both Horizontal and vertical.

The size of the block won't matter right now.

And the sashing should be moved back to the left for 0 for now.

So you will have a quilt that looks like the second picture here.

| Number of bloc | oks 👘 |
|----------------|-------|
| Horizontal     | 4 ÷   |
| Vertical       | 5 🕂   |
| Size of blocks |       |
| Width          | 8.00  |
|                | -     |
| Height         | 8.00  |
| _ <u>_</u>     |       |
| Sashing        |       |
| Width          | 1.00  |
|                | -     |
| Height         | 1.00  |

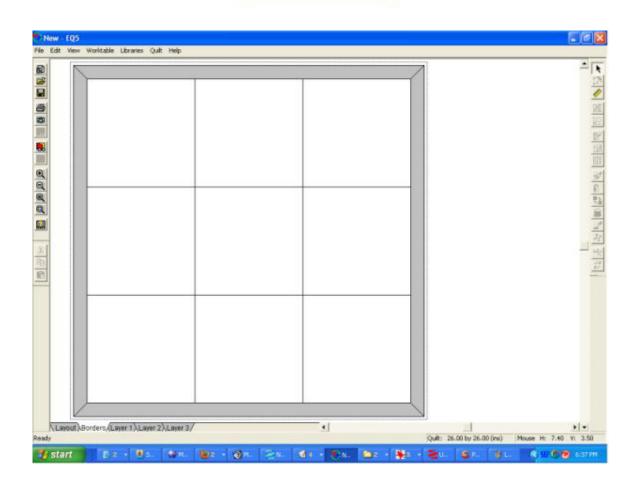

Go up to the top tool bar and find the Worktable button. Click on it. Then click on work on block. Then click on New - Easy Draw.

You should see the screen below: You may or may not see a grid in the block. It doesn't matter right now either way.

| .01 |       | . i i |    |     | G |   |   | ." | . 7. | . 1. |    | 1  |    |   |   | 2 | 24  |    |    | . 1 |   | . 1              |    |   | <br> |
|-----|-------|-------|----|-----|---|---|---|----|------|------|----|----|----|---|---|---|-----|----|----|-----|---|------------------|----|---|------|
| [   |       |       |    |     |   |   |   |    |      |      |    |    |    |   |   |   |     |    |    |     |   |                  |    | 7 | <br> |
|     |       |       |    |     |   |   |   |    |      |      |    |    |    |   |   |   |     |    |    |     |   |                  |    |   |      |
|     |       |       |    |     |   |   |   |    |      |      |    |    |    |   |   |   | 104 |    |    |     |   |                  |    |   |      |
|     |       |       |    | •   | 1 | - |   |    |      |      | 23 | *3 | *2 |   |   |   | 2.2 |    |    |     |   | :+::             |    |   |      |
|     |       |       |    |     | 0 |   |   |    |      |      |    |    |    |   |   |   |     |    |    |     |   |                  |    |   |      |
|     |       |       |    |     |   |   |   |    |      |      |    |    |    |   |   |   |     |    |    |     |   |                  |    |   |      |
|     |       |       |    |     |   |   |   |    |      |      |    |    |    |   |   |   |     |    |    |     |   |                  |    |   |      |
|     |       |       |    |     | 2 |   |   |    |      |      |    |    |    |   |   |   |     |    |    |     |   | 10               |    |   |      |
|     |       |       |    |     | 2 |   |   |    |      |      |    | ţ, |    |   |   |   | 12  |    |    |     |   | ÷.               |    |   |      |
|     |       |       |    |     |   |   |   |    |      |      |    |    |    |   |   |   |     |    |    |     |   |                  |    |   |      |
|     |       |       |    |     | 1 |   |   |    |      |      |    | 20 |    |   |   |   | 1   |    |    |     |   | 1                | 1  |   |      |
|     |       |       |    |     |   |   |   |    |      |      |    |    |    |   |   |   |     |    |    |     |   |                  |    |   |      |
|     |       |       |    |     |   |   |   |    |      |      |    |    |    |   |   |   |     |    |    |     |   |                  |    |   |      |
|     |       |       |    |     | 2 |   |   |    |      |      |    |    |    |   |   |   | -54 |    |    |     |   |                  |    |   |      |
|     |       |       |    |     |   |   |   |    |      |      |    |    |    |   |   |   | 39  |    |    |     |   |                  |    |   |      |
|     |       |       |    | •   | 2 |   |   |    |      |      | 23 | 98 | *2 |   |   |   | 10  |    |    |     |   | ( <del>1</del> ) |    |   |      |
|     |       |       |    | 53  | 3 |   |   |    |      |      |    |    |    |   |   |   | 068 |    |    |     |   |                  |    |   |      |
|     |       |       |    |     |   |   |   |    |      |      |    |    |    |   |   |   |     |    |    |     |   |                  |    |   |      |
|     |       |       |    |     | 3 |   |   |    |      |      |    |    |    |   |   |   | 33  |    |    |     |   |                  |    |   |      |
|     |       |       |    |     | 3 |   |   |    |      |      |    |    |    |   |   |   | 13  |    |    |     |   |                  |    |   |      |
|     |       |       |    |     | 1 |   |   |    |      |      |    | 5  |    |   |   |   | 33  |    |    |     |   | (2)              | 50 |   |      |
|     |       |       |    | 20  | 3 |   |   |    |      | 55   | 23 | 52 | 22 |   |   |   | 15  | 35 | 33 |     |   | 2                | 32 |   |      |
|     |       |       |    |     |   |   |   |    |      |      |    |    |    |   |   |   |     |    |    |     |   |                  |    |   |      |
|     |       |       |    |     |   |   |   |    |      |      |    |    |    |   |   |   |     |    |    |     |   | 1                |    |   |      |
| 1   | yDraw |       | 01 | las | 1 | _ | _ |    | _    | _    | _  | _  | _  | _ | _ | _ | _   | •  | -  | -   | - | -                | -  | 1 |      |

Ok now click on the button that is a pencil drawing a straight line. It is called a line tool in all 3 versions.

Draw a line from one corner to the opposite corner. This creates a Half Square Triangle or an HST. Or you can draw a line from the opposite corners creating an x in the middle. Now you have a Triangle 4 patch. Click on color and you should see the color window pop up. Click on any colors you want to use. Click on the block where you want to place the color in your block. We will deal with how to add fabrics to the sketchbook later. For now you should have a default palette with fabrics in it.

For EQ5 click on the save to sketchbook or click on Block in the tool bar at the top and find save to sketchbook in the menu.

For EQ6 and EQ7 click on the sketchbook pic with the arrow pointing up. This will save it to the sketchbook for you.

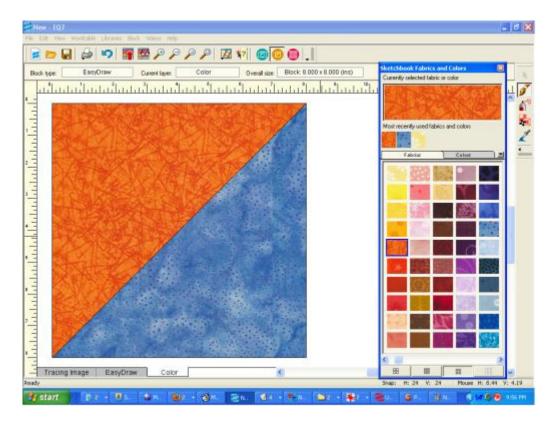

Go up to the top tool bar Click on Worktable Click on Work on Quilt. This should take you back to the quilt layout. Make sure you are on Layer 1 now.

So to recap.

You should have a 9 patch quilt layout. You should have one block saved in your sketchbook Block section.

Go to the right tool bar and Find the Set Tool. It is the fourth button from the top. You can hover over the buttons til you see the right one.

Click on the set tool. You will see a pop up window with your quilt block in it. If you don't see your quilt block make sure the pop up is showing Blocks.

Now click on your quilt block Click on the squares where you want to put your quilt block.

Once you have done that you can turn the block with the Rotate Tool. In EQ5 and EQ6 it is the  $6^{th}$  tool down from the top. In EQ7 it is the  $7^{th}$  tool down from the top.

Click on the rotate tool

Click on the block in the quilt that you want to turn.

I turn them all and then go back and turn them all again to get a totally different look. You can turn them all sorts of ways to get lots of different looks.

So now.... We can play!!!

Click on the paintbrush Choose colors from the palette Click on the quilt to place the colors or change colors in your quilt. Turn the blocks and see what designs you can get. Change your number of blocks in the layout to 4 or 6 or 8 blocks and explore the possibilities.

Recap

Click on Worktable Click on Work on Block Work on your new block- draw and change colors etc Save Block Click on Worktable Click on Work on Quilt

Click on Layout to change the number of blocks Click on the Set tool to choose your Block Click on the quilt to place the block where you want. Continue to place blocks / change colors/ turn blocks Remember to save your quilts from time to time so you can see what all you made.

Have a good time exploring your opportunities!!

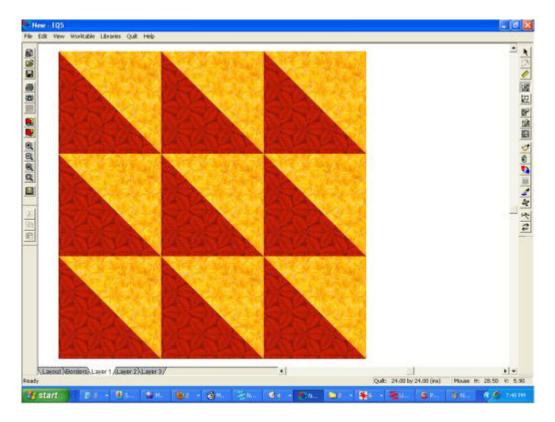

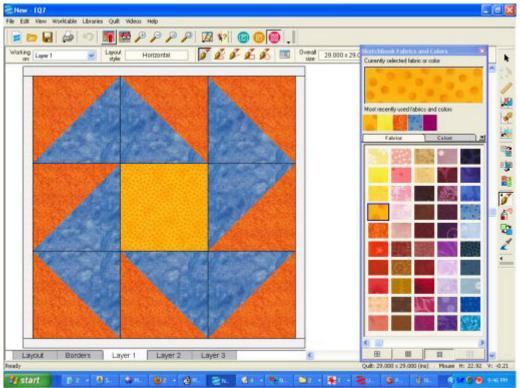